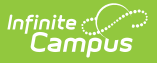

## **Contacting Through the Roster**

Last Modified on  $10/21/2024$  8:20 am CD

## Tool Search: Roster

Clicking on a student's name in the roster opens a detail window with information about the student and their household, including contact information for all members.

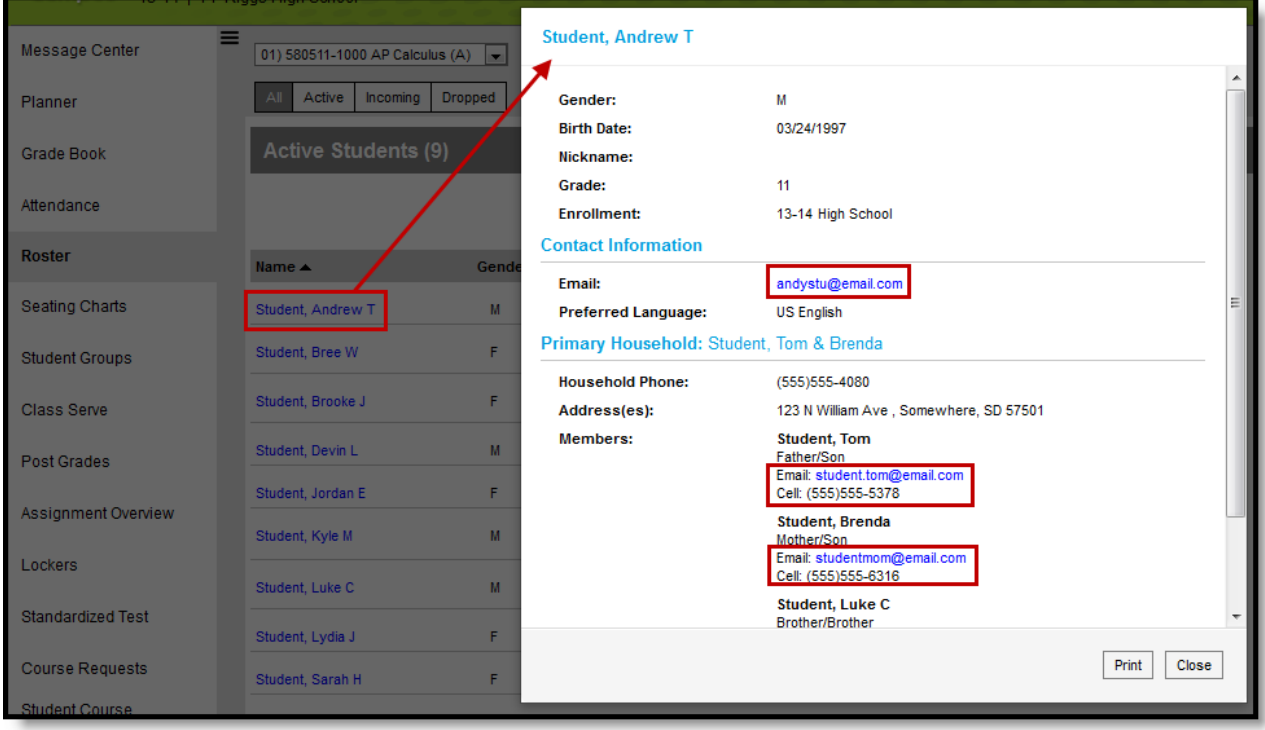

Contact Information in the Roster

Click on an email address to open a new email in your preferred email client.

Mailing addresses and phone numbers also display, with mailing addresses indicated by a mail icon. Contact information is only available if it's been entered on each individuals' [Demographics](https://kb.infinitecampus.com/help/demographics) tab and [Households](https://kb.infinitecampus.com/help/households-people) record.

Emergency contacts are listed with their Emergency Priority designation.

Access this demographics screen from anywhere that students' names appear as blue hyper links.